## **Table of Contents**

| 1. Introduction                                 | 2  |
|-------------------------------------------------|----|
| 2. Glossary                                     |    |
| 3. Adore Softphone Panel & User Features        | 6  |
| 4. Overview of Adore Softphone                  | 7  |
| 5. Installation and Setup                       | 9  |
| 6. Uninstall AdoreSoftphone from Android Device | 12 |
| 7. Start & Using AdoreSoftphone for Android     | 14 |
| 8. Using Recent Call                            | 24 |
| 9. Using Phone Book                             | 25 |
| 10. Settings                                    | 26 |
| 11. About App                                   | 29 |
| 12. Exit AdoreSoftphone                         | 30 |
| 13. Contact Us                                  | 31 |

### 1. Introduction

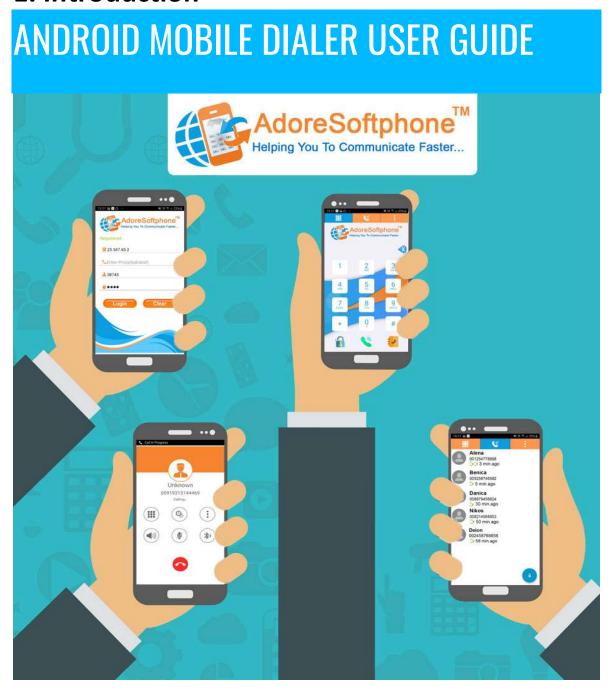

Adore Softphone is a registered trademark. No part of this User's Manual Guide may be copied, altered, or transferred to, any other media without written explicit concern from Adore Infotech Pvt. Ltd. All brand or pr oduct names appearing here in are trademarks or registered trademarks of their respective holders.

Adore Infotech has developed this user manual guide to the best of its knowledg e, but does not guarantee that the program will meet all requirements of the user. No warranty is made in regard to specifications or features. Adore InfoTech retains the right to make alterations to the contents

of this user manual guide without the obligation to inform third parties.

## 2. Glossary

## Glossary

- 1. Overview
- 1.1. About AdoreSoftphone for Android
- 1.2. AdoreSoftphone for Android Features
- 2. AdoreSoftphone for Android Panel and User Features
- 3. Installation And Setup
- 3.1. Account Information
- 3.2. <u>Device Requirements</u>
- 3.3 Install Application
  - 3.1 Process to Download & Install in Android Device
- 4. Uninstall AdoreSoftphone for Android from Android Device
- 5. Start & Using AdoreSoftphone for Android
- 5.1. Register AdoreSoftphone
- 5.2. Placing a Call
- 5.3. Ending a Call
- 5.4. Handling an Incoming Call
- 5.5. Handling an Established Call
- 6. Using Recent Call
- 7. Using Phone Book
- 8. Settings

- 8.1. Network
- 8.2. <u>Media</u>
- 9. About App
- 10. Exit from AdoreSoftphone for Android

## 3. Adore Softphone Panel & User Features

# 2. Adore Softphone for Android Panel & User Features

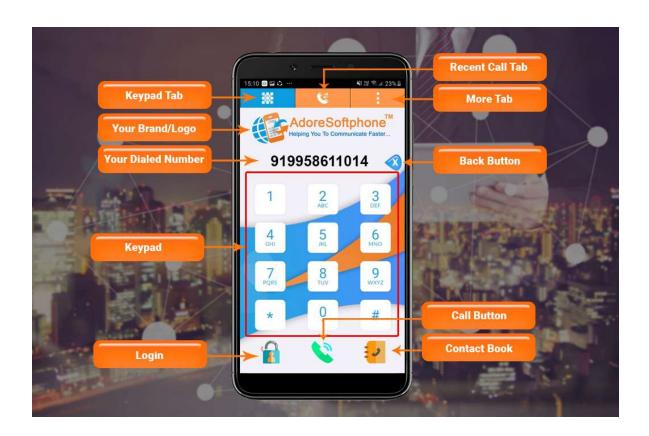

### 4. Overview of Adore Softphone

#### 1. Overview

#### 1.1 About AdoreSoftphone for Android

The Android SIP Client is the latest offering by AdoreSoftphone that makes entry into the android apps stores. This newly developed Android VoIP Mobile Dialer enables any Android bas ed mobile phone to make VoIP call by using the internet connection. It is especially developed with keeping the requirements of VoIP service providers in mind that's why Android SIP Client can easily integrate itself with any of the SIP servers. Other new and advance features are also going to make this android app likeable to mobile users as well. By integrating and registering with SIP server, Android SIP Client let user make calls without any fuzz. It is compatible with all the latest android based mobile devices. Give your android mobile the power of VoIP calling with Android SIP Client.

#### 1.2 AdoreSoftphone for Android Features

- Customized with company name / logo
- User Friendly, Advanced and Smoother GUI
- Multi Language (OS Specific)
- Unlimited user license
- SIP protocol support
- Making and receiving calls
- Codecs supported:g729, g711,GSM,g722,iLBC
- Advanced Phone Book (Contact manager with name number, profile pic and searching)
- Call Recording
- Call Hold

- Call Transfer
- Display Balance
- Call Log
- Call Status Indicator
- Save / Edit Username & Password
- Work with all standard SIP SoftSwitches
- Android 2.x, 3.x, 4.x, 5.x, 6.x, 7.x, 8.x
- Silence Suppression
- Echo Cancellation
- Auto Registration and Timeout
- Proxy Support
- STUN Server

These features would enable you to connect your Android Softphone to any phone and enjoy the Slashed rates in comparison to traditional phone call.

## 5. Installation and Setup

## 3. Installation and Setup

#### 3.1 Account Information

After choosing a VoIP service provider, you will need the following information

- SIP IP / Domain
- Proxy (Optional)
- User Name
- Password

#### 3.2 Device Requirements

- OS Supported: Android (4.x, 5.x, 6.x, 7.x and 8.x, 9.x and above Version)
- Internet Connectivity: Wi-Fi, 3G /4G

#### 3.3 Install Application

3.3.1. Process to download & Install in Android Device

#### Download AdoreSoftphone on your Android Device

Press on Play Store icon on your device, Click on Search button and type

AdoreSoftphone as shown in Fig.1

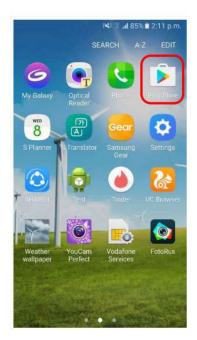

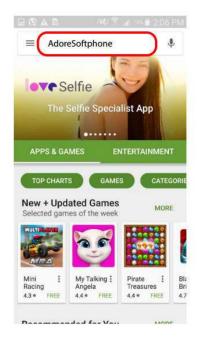

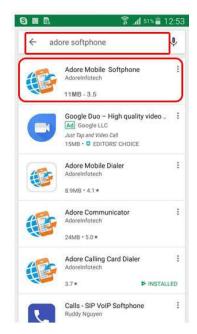

Fig - 1

#### Note: Make sure device is connect with Internet

Press Install button and then click **ACCEPT** button. **AdoreSoftphone** Starting **Downloading**. As Shown in Fig.-2 ,3

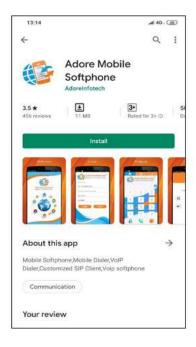

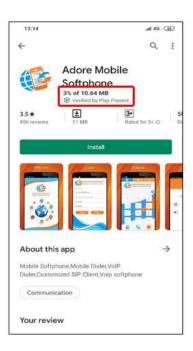

Fig-2

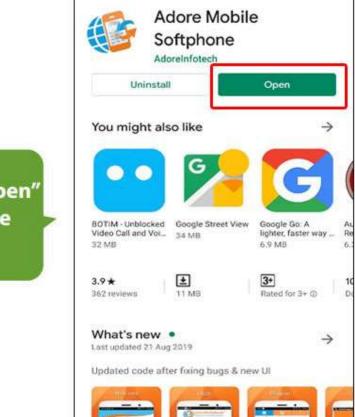

22:48

Fig-3

at 46 (17)

Q

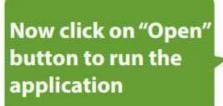

## 6. Uninstall AdoreSoftphone from Android Device

# 4. Uninstall AdoreSoftphone from Android Device

To uninstall **AdoreSoftphone** from your Android Device, go to Settings->Applications-> Application Manager. As shown in fig.-4 -5.

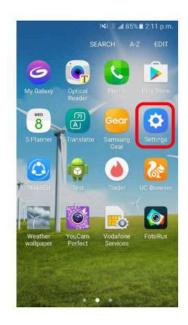

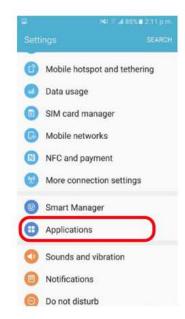

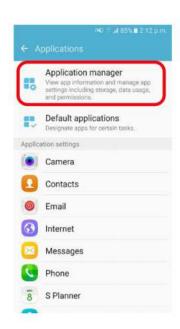

Fig-4

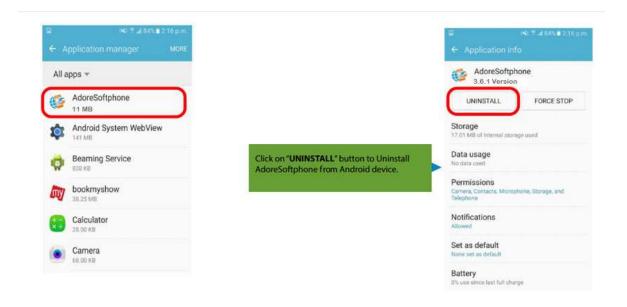

Fig- 5

AdoreSoftphone has been successfully removed from the android device.

## 7. Start & Using AdoreSoftphone for Android

## 5. Start & Using AdoreSoftphone for

## **Android**

Steps 1 – Open the "AdoreSoftphone" application by clicking Adoresoftphone icon on your Android Device.

#### 5.1. Register Adore Softphone

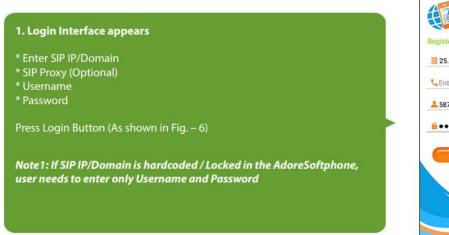

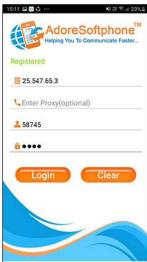

Fig.- 6

#### 5.2 Placing a Call

You can make a call by using AdoreSoftphone

To make call

- 1. Press desired number through Dial Pad
- 2. Press "Call" button

When Call is in progress its display "Calling..." and then your call connected and timer start. (As shown in Fig. - 7)

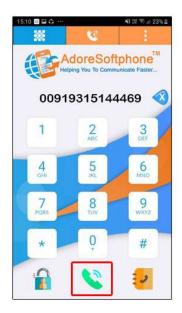

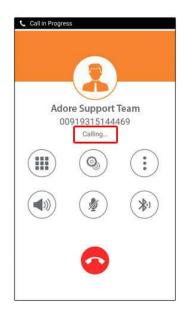

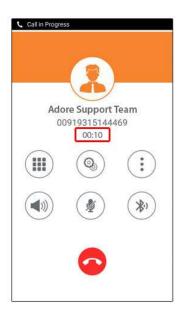

Fig-7

#### 5.3 Ending a Call

- 1. Press "End Call" button to ending a call.
- 2. Session message Display "Hung Up". (As shown in Fig. 8)

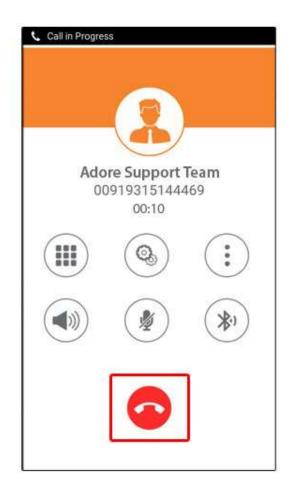

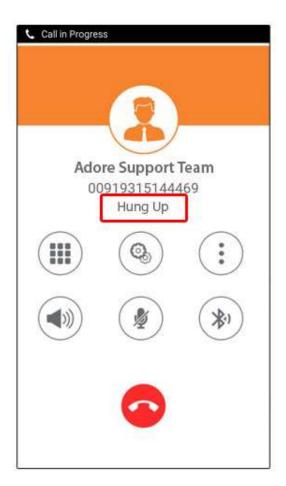

Fig-8

#### 5.4 Handling an Incoming Call

- 1. On incoming call message display "Incoming Call... "
- 2. Press "Answer" button to receive or Press "Reject" to reject call. (As shown in Fig. 9)

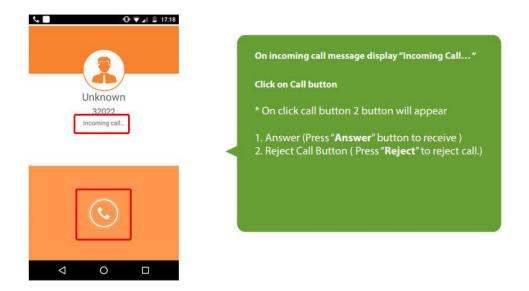

Fig - 9

#### 5.5 Handling and Established Call

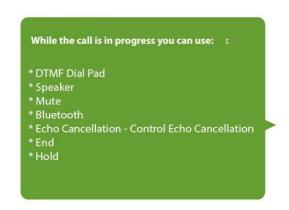

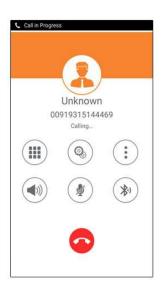

Fig-

10

DTMF DialPad: You can use DTMF Call through Dial Pad

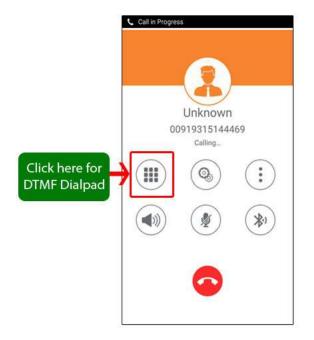

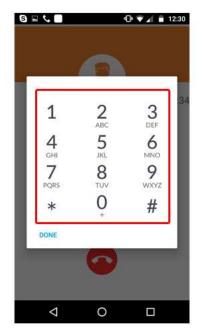

Speaker: You can use Speaker on & off in your Established Call.

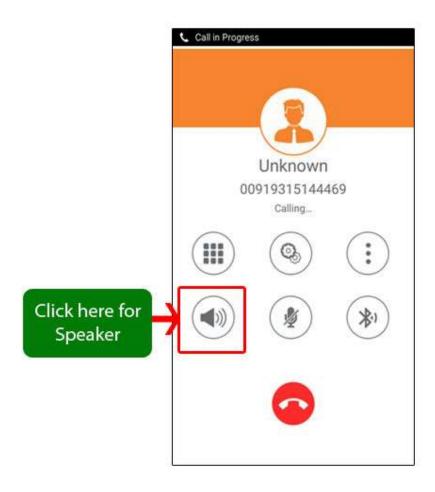

Mute: You can mute your Established call.

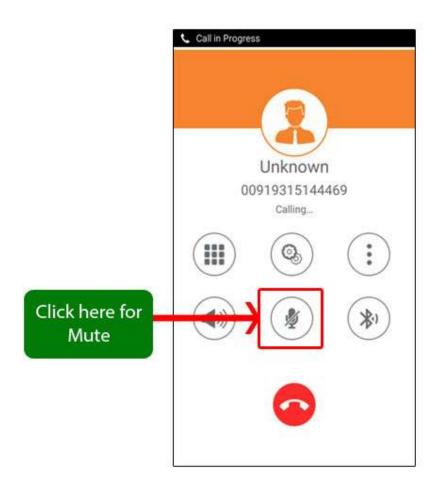

Bluetooth: You can use your call via Bluetooth.

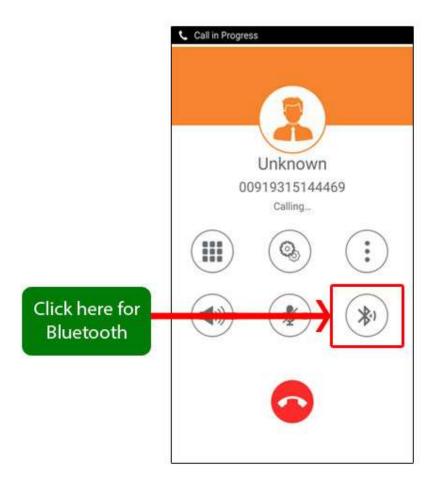

Echo Cancellation : You can set on your established call Echo Cancellation.

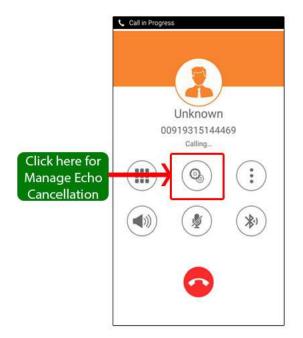

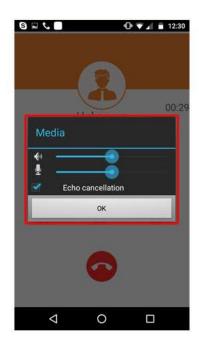

End Call: You can end your established call.

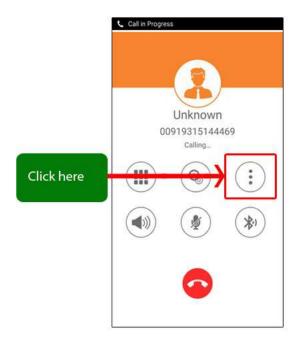

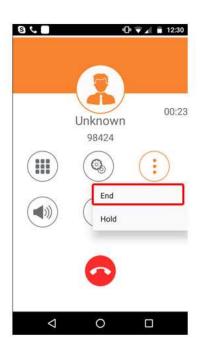

Hold: You can Hold your established call

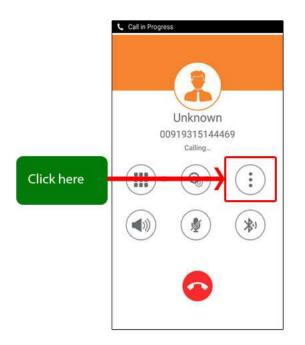

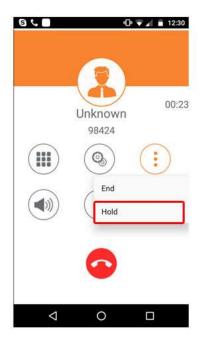

## 8. Using Recent Call

## 6. Using Recent Call

Select "Call Log" By using recent call you can get your call history of last dialed number.

As Shown in Fig.-11

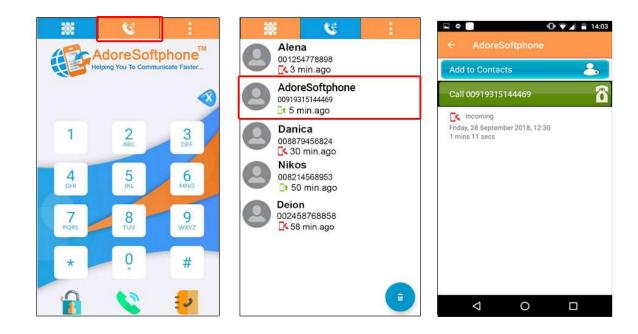

Fig - 11

## 9. Using Phone Book

## 7. Using Phone Book

Select "**Phone Book**" then selects your number which you wish to call .As shown in Fig. - 12

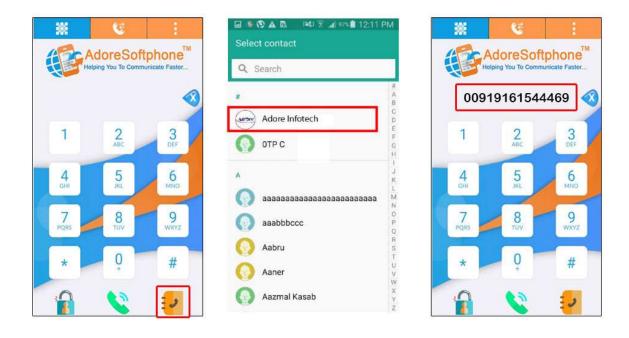

Fig-12

## 10. Settings

## 8. Settings

#### 8.1 Network

To set your desire network select as shown in (As shown in Fig. - 13-14)

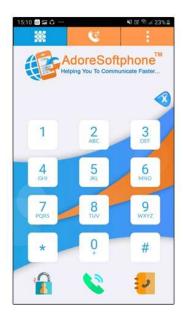

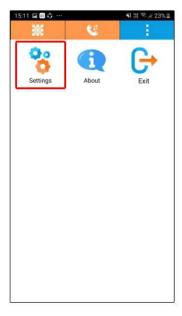

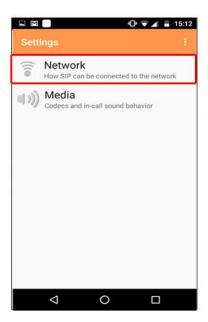

Fig- 13

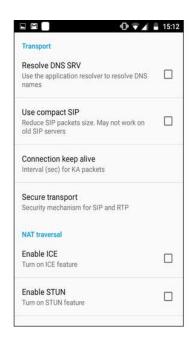

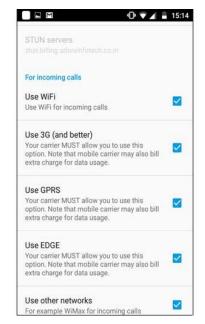

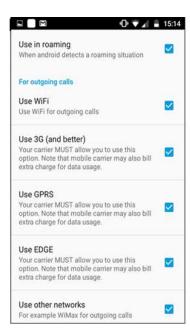

Fig - 14

#### 8.2 Media

To set the media follow the process as shown in (As shown in Fig. - 15-16)

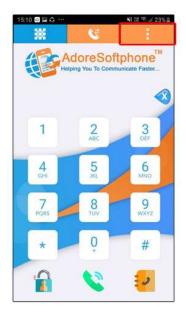

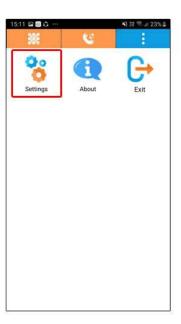

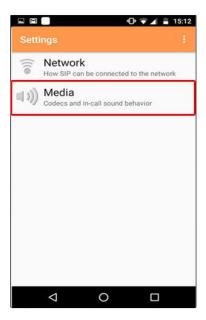

Fig-15

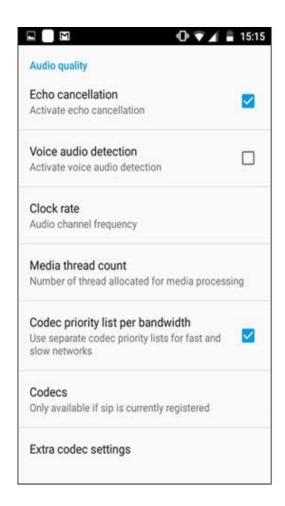

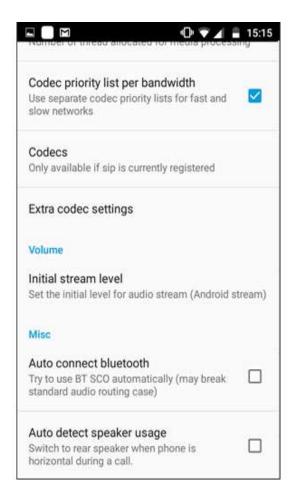

Fig - 16

## 11. About App

## 9. About App

Click on More > About. (As shown in Fig. -17)

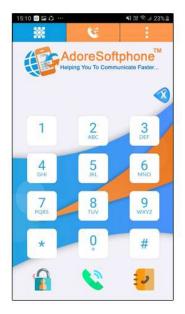

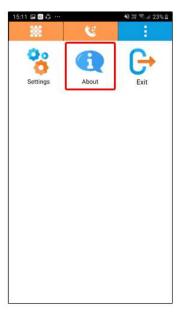

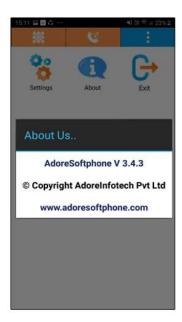

Fig- 17

## 12. Exit AdoreSoftphone

## 10. Exit AdoreSoftphone

To Exit 'AdoreSoftphone' App Select on "More" > Click on "Exit". (As shown in Fig. - 18)

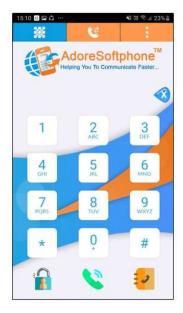

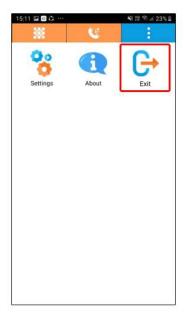

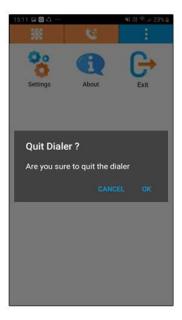

Fig-18

## 13. Contact Us

## **CONTACT US**

Sales: +91 - 9958611014 (India)

Email: sales@adoreinfotech.com

**Support:** 

Email: support@adoreinfotech.com

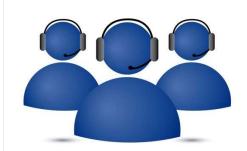